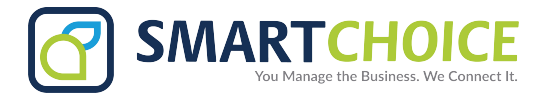

## **Omnivoice Portal Two-Factor Authentication Setup**

1. When you try to login, you will get an alert **"your account requires a two-factor authentication, click here for setup…"**

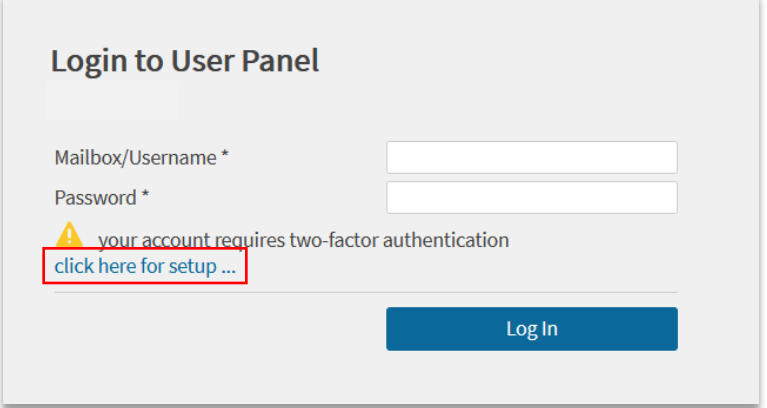

2. Click on **"click here for setup"** and a screen will pop up with a QR code.

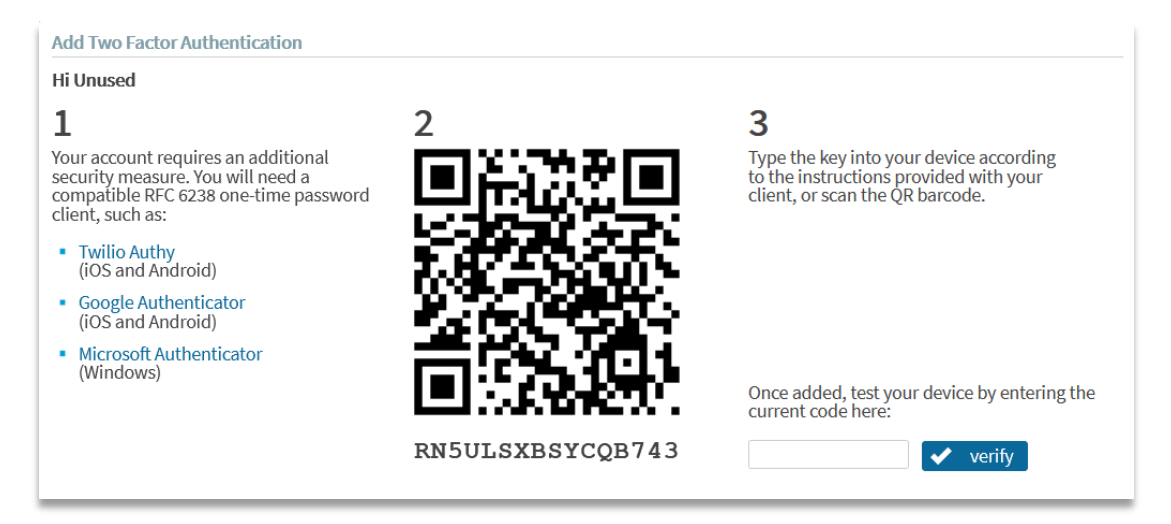

3. Go to your mobile device's app store and download the "**Google Authenticator"** app to your Android or IOS device.

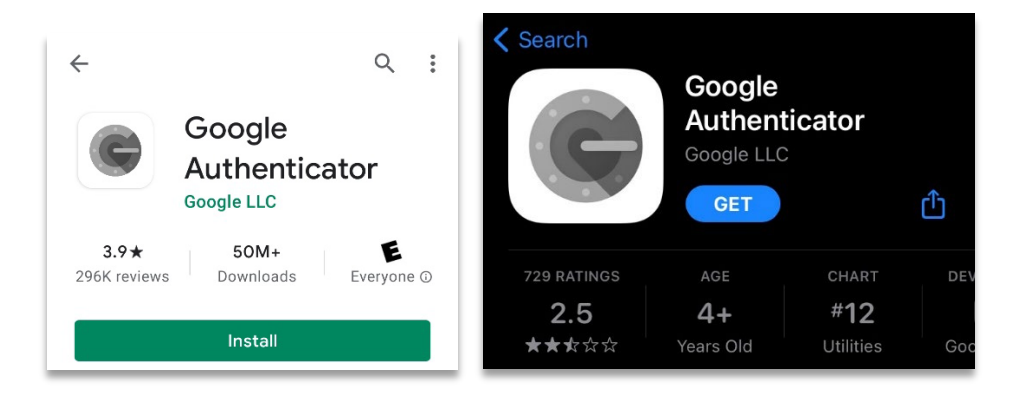

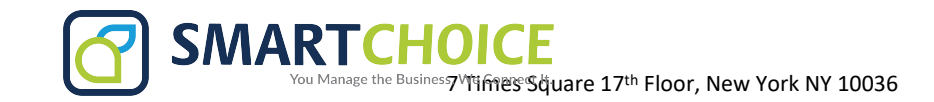

4. Once it is downloaded, tap on the app, and then tap on the **"Get started"** button, after that then tap on **"Scan a QR Code".**

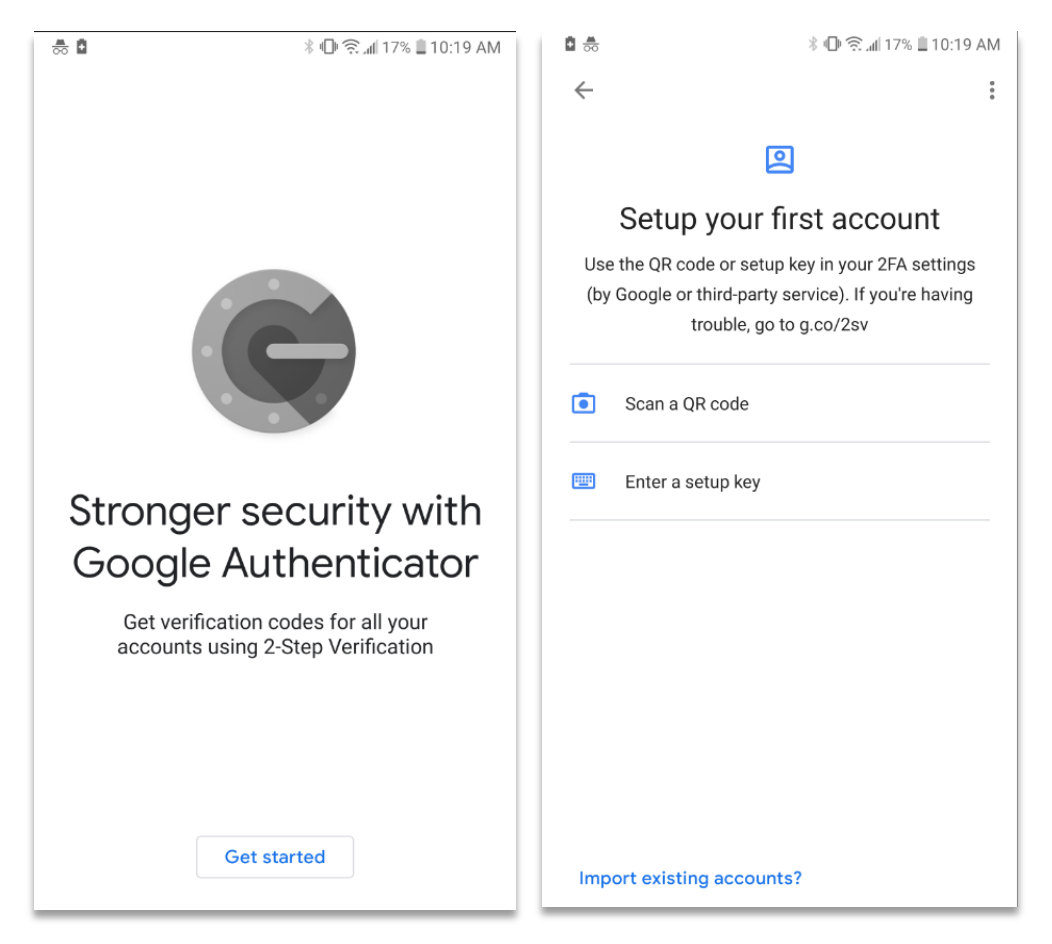

5. Scan the QR code displayed on the omnivoice portal, then tap on **"Add Account"** on your phone.

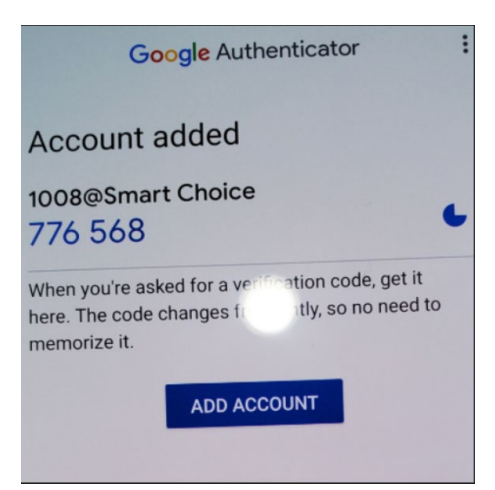

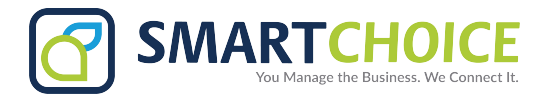

6. Enter the numbers displayed on your mobile device's screen into the field on the bottom right of the Omnivoice portal and click **"verify".**

*\*Note – the numbers you will need to enter will refresh every 60 seconds and the circle icon to the right counts down to the next refresh. If it is close to changing, wait until it refreshes.*

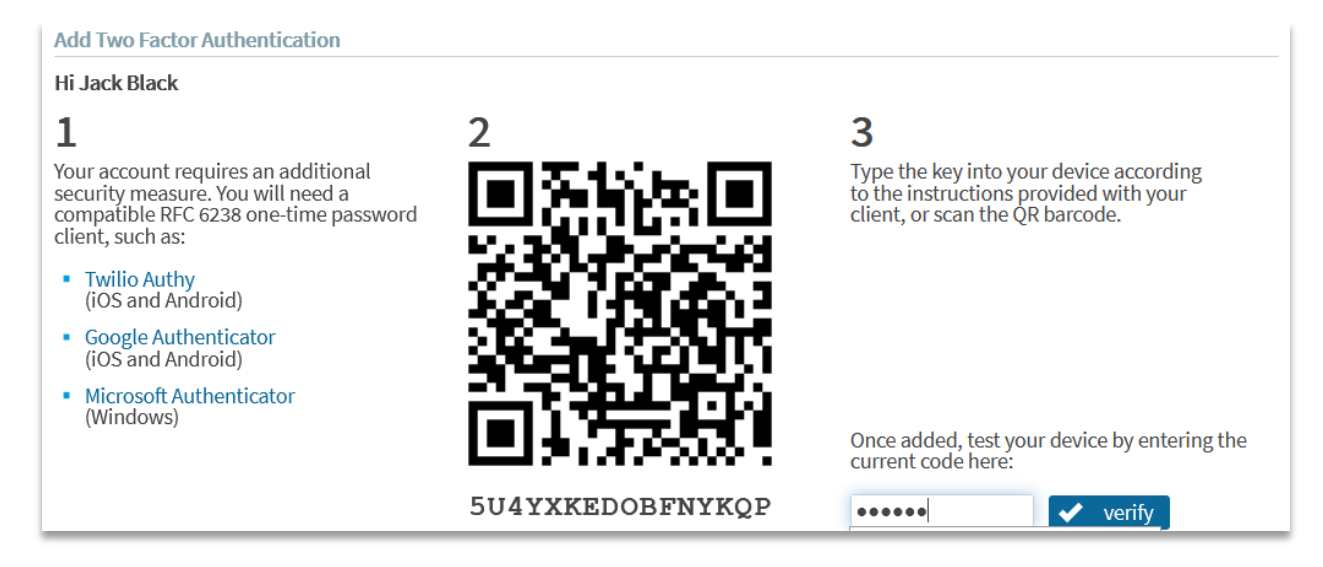

7. Click on the **"done"** button.

8. You will then be taken back to the original login screen. Enter your information and click **login** and a new box will appear.

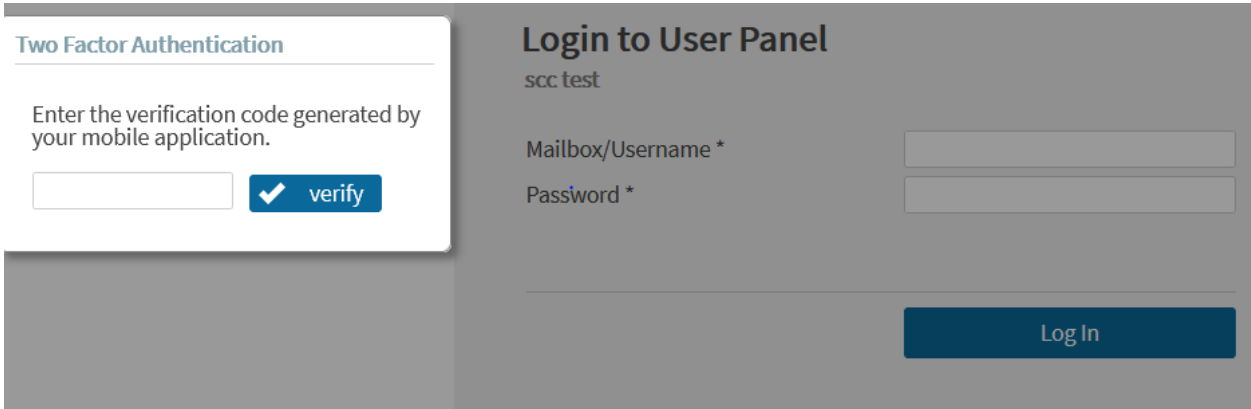

9. Check the **Google Authenticator** app on your mobile device and enter the 6 digit code and click **"Verify".**

**You will now be logged in.** 

**Your Two-Factor Authentication is setup.**